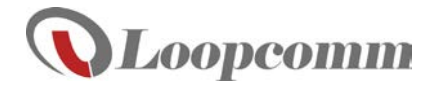

# LP-8797S

#### **Wireless 802.11 A/B/G/N USB Dongle Quick Install Manual**

#### **Package Contents**

Check to make sure you have all the contents within your package:

- The Wireless LAN USB Dongle
- Setup CD (Driver, software and User's Guide)
- Quick Install Guide

**Note: Do not insert the USB Dongle until the driver has been installed.**

## 1.Connect to a Wireless Network

#### Step 1: Insert the setup CD

1. Insert the LP-8797S CD into your PC's CD/DVD driver.

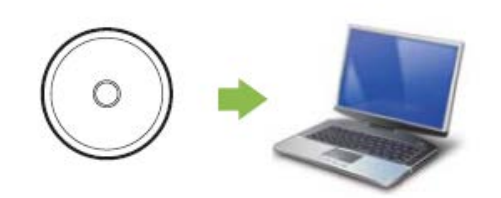

## Step 2: Install Software

- 1. When the Menu Window show up, click "Driver installation".
- **NOTE :** If the Menu Window fails to show up, browse the CD drive and double-click the Autoload.exe file.

Select your language then click "Next" **Please follow the instructions for your operating system below and to finish the LP-8797S's Driver installation.**

3. Select "Yes" option and click "Finish" button to restart your computer.

#### Step 3: Insert the LP-8797S USB Dongle:

1. When your PC has fully restarted, insert the USB Dongle to available USB ports.

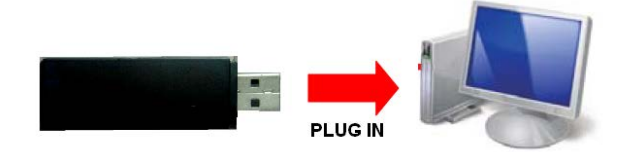

2. Open the software by double-clicking the icon on your PC desktop.

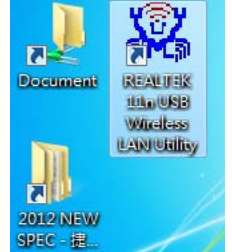

3. select the Available Network tab to view nearby networks and double-click the network that you're available to connect on.

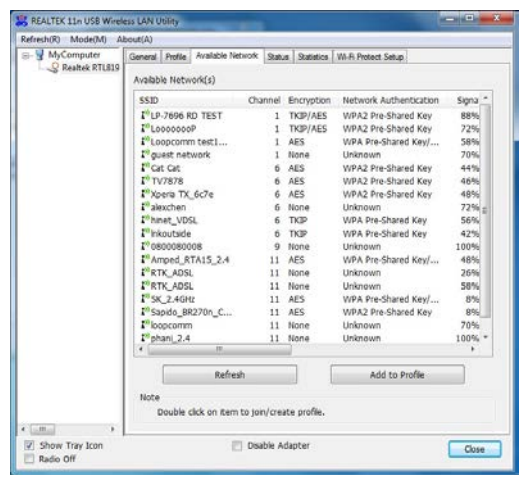

#### Step 4: Connect to a Wireless Network

1. If your network has security enabled, you can enter it in the Network Key field and click OK

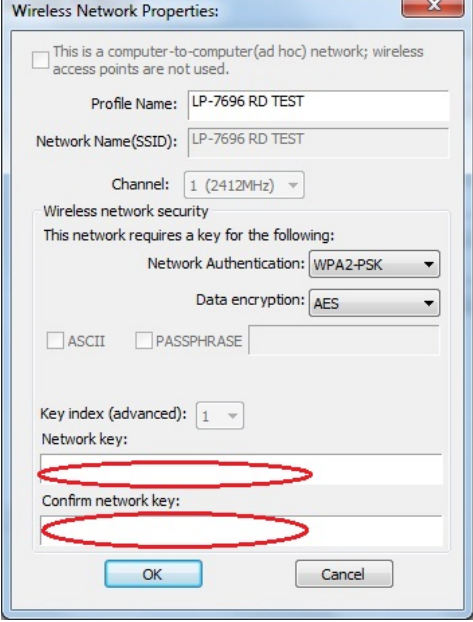

## Unable to connect to a wireless network?

Ensure that LEDs of your router are correctly lit.

- Check whether your Wireless LAN settings (e.g. SSID, Channel Number) are the same as the router's
- Check whether you use the same encryption key (e.g. WEP or WPA) for both LP-8797S and the router.

# 2. Setup Soft AP

## Step 1: Insert the LP-8797S USB Dongle:

1. When your PC has fully restarted, insert the USB Dongle to available USB ports.

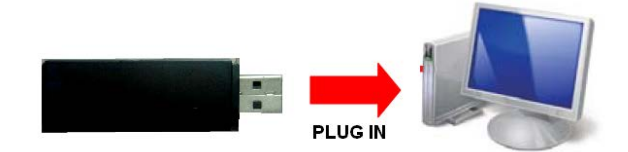

2. Open the software by double-clicking the icon on your PC desktop.

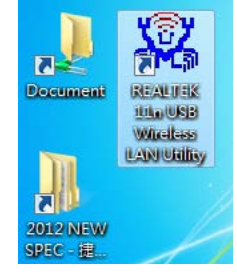

## 3. select soft AP device and click Config.

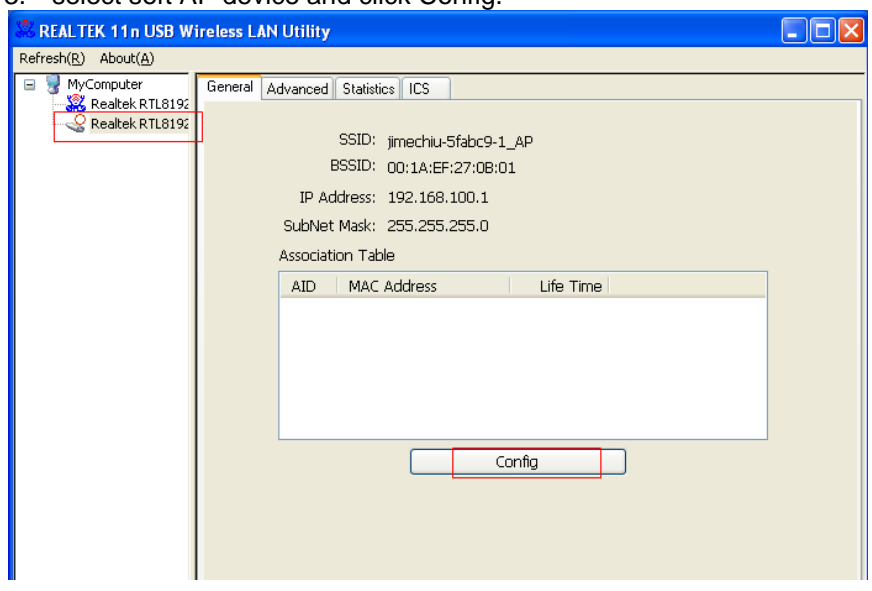

# Step 2: Wireless network Properties:

1. setup Soft AP wireless Name and security.

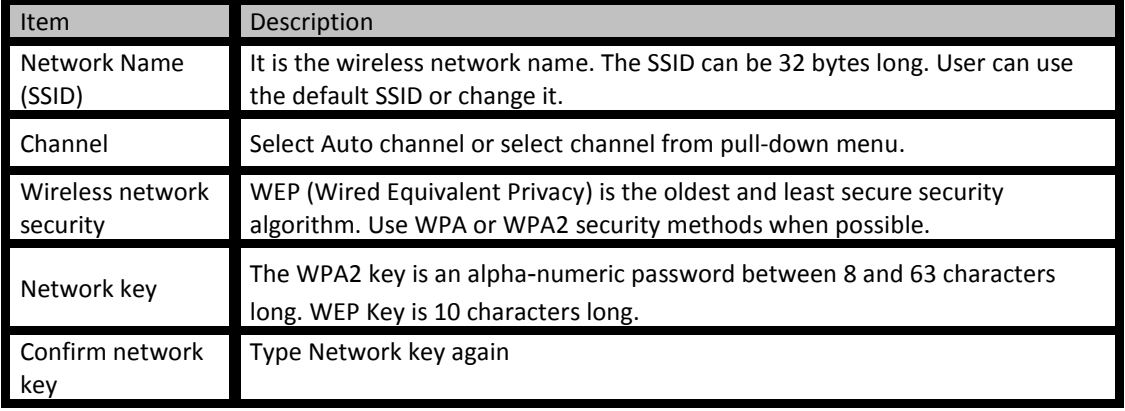

#### 2. click OK

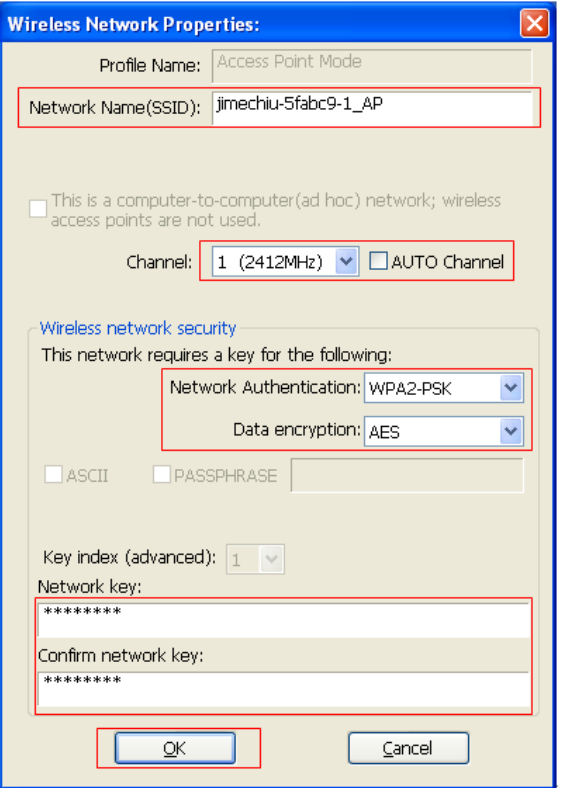

# Step 3 : Enable ICS:

- 1. select the ICS tab and Enable ICS.
- 2. select the network which you can share with Soft AP.
- 3. click Apply, and you can start to use Soft AP.

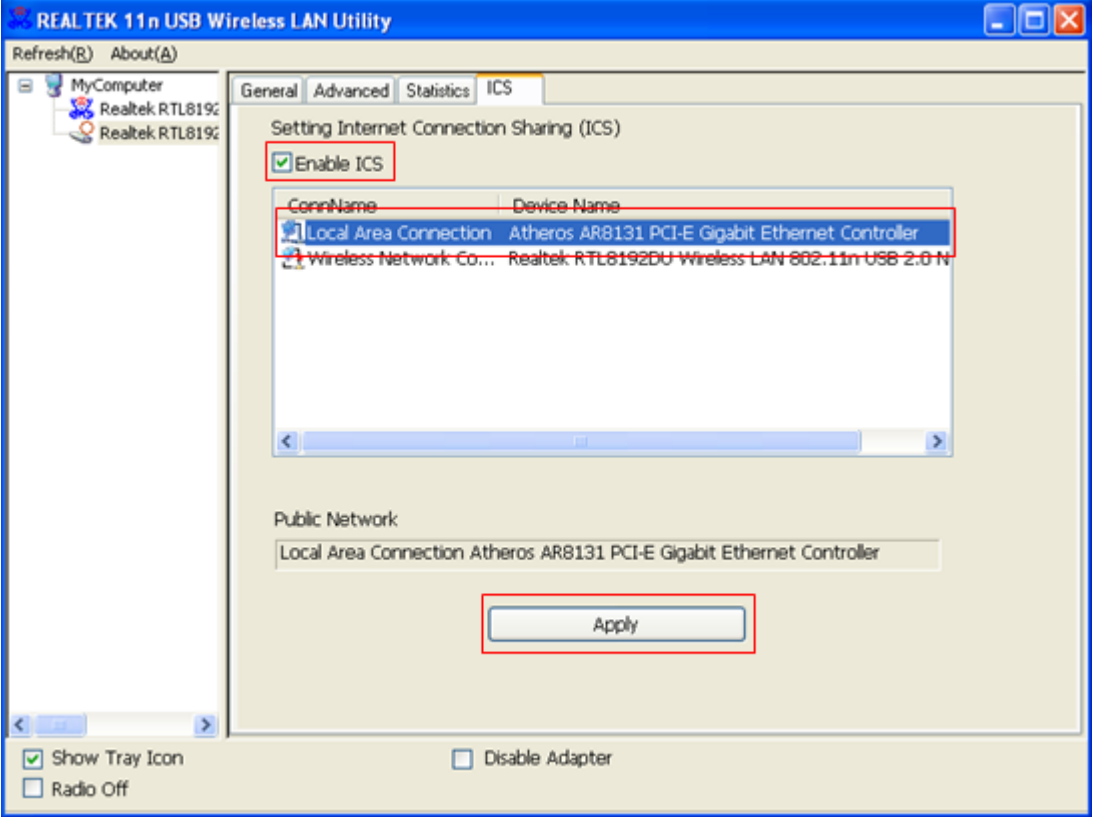

Loopcomm Technology, Inc.